# **Epik Instructivo Revisión de Facturas**

**Universidad EAFIT**

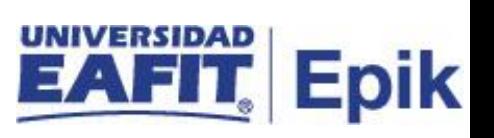

## Contenido

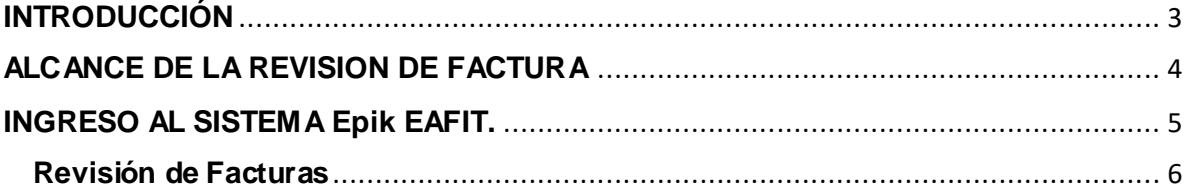

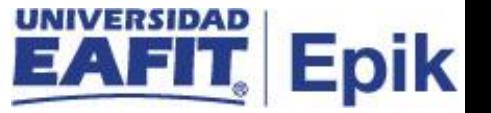

#### <span id="page-2-0"></span>**INTRODUCCIÓN**

Este instructivo permite al administrativo verificar que la información presentada en la factura (documento de pago) corresponde con los valores de cargos según el tipo de servicio adquirido por el estudiante.

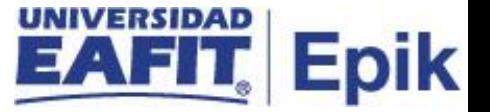

#### <span id="page-3-0"></span>**ALCANCE DE LA REVISION DEFACTURA**

Permite consultar la actividad de facturación de la cuenta de un alumno, por ID se consulta la información de historial de facturación de un alumno.

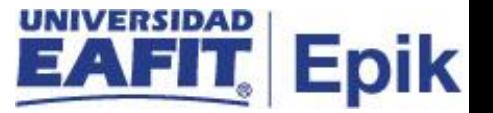

#### <span id="page-4-0"></span>**INGRESO AL SISTEMA Epik EAFIT.**

Para ingresar al sistema Epik EAFIT, se debe dirigir a la página de la universidad: [https://servicios.eafit.edu.co/epik](https://servicios.eafit.edu.co/epik#_blank)

- Diligenciar en el campo **"Usuario",** este es el usuario que le ha sido asignado por la Universidad.
- Diligenciar en el campo **"Clave"** la contraseña asignada por la Universidad.
- Dar clic en el botón **"Ingresar"**.

Al ingresar dar clic en inicio clásico para proceder ingresar a la ruta.

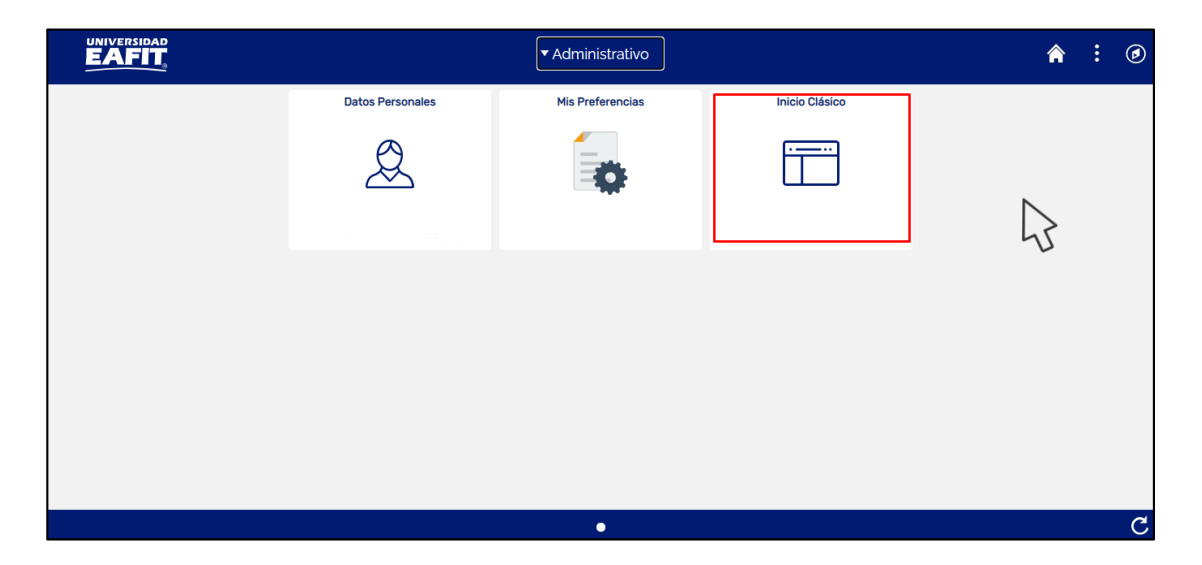

*Tabla 1. Ruta de Ingreso*

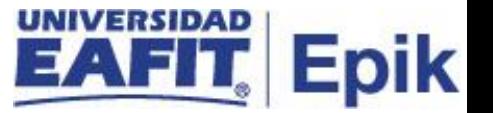

### <span id="page-5-0"></span>**REVISIÓN DE FACTURAS**

1. Al ingresar en la parte superior izquierda proceder con el ingreso a la siguiente ruta.

**Ruta:** *Menú Principal > Finanzas del Alumnado > Facturación de Clientes > Facturas Sistema de Alumnos > Revisión de Facturas*

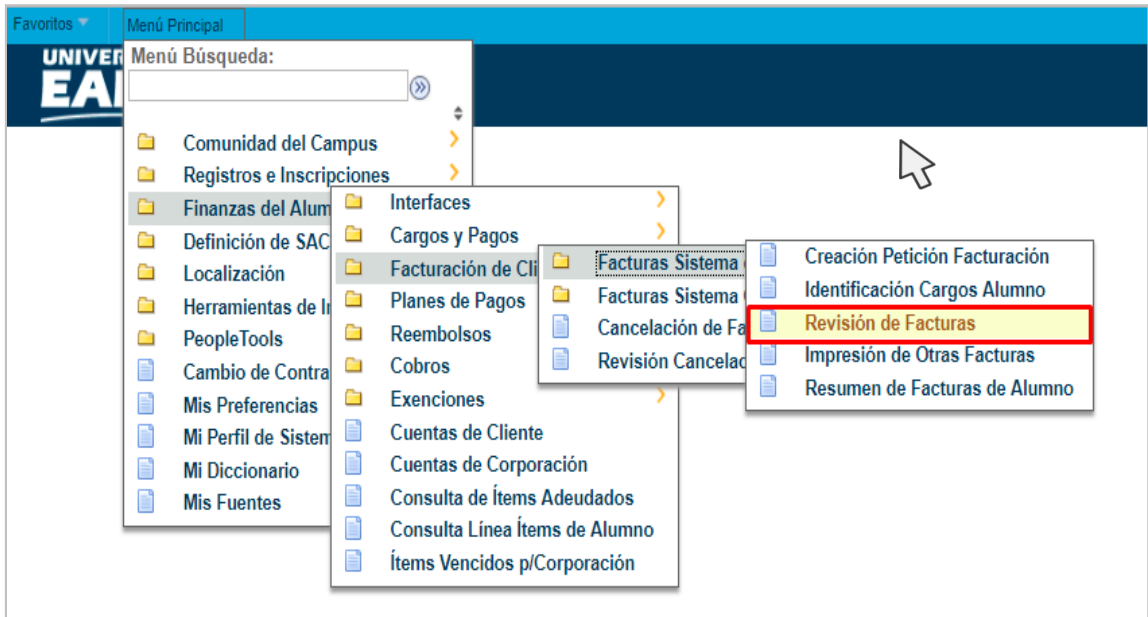

2. Al ingresar a la ruta indicada se presenta la siguiente ventana

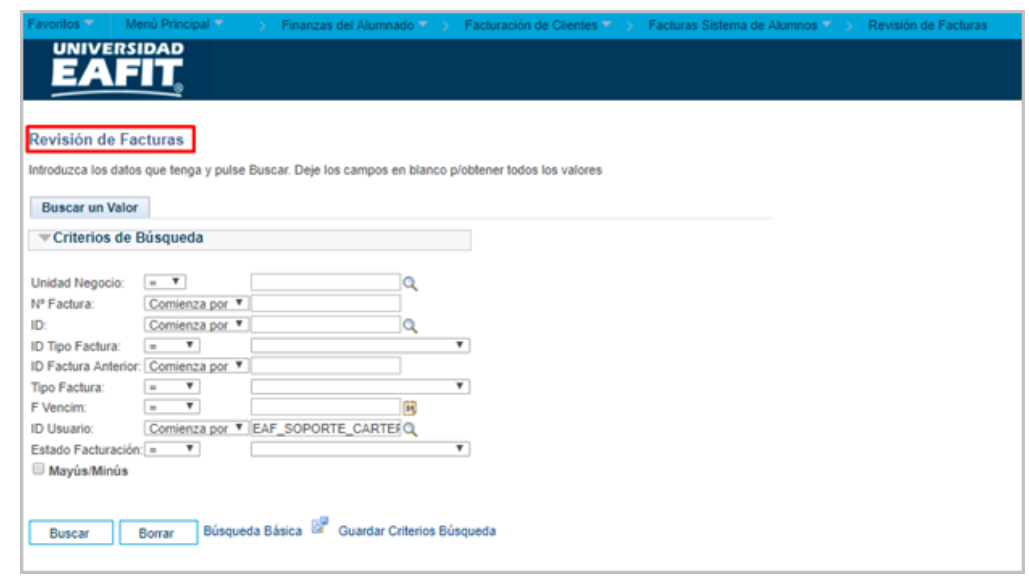

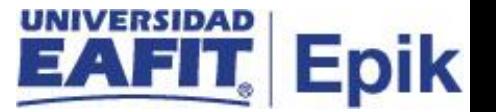

El sistema abre la página **'Revisión de Facturas'** donde se deben diligenciar los criterios de búsqueda: 'Nº Factura', 'ID', Estado Facturación'.

Esta opción permite buscar el estudiante o organización. Para esto, se deben realizar los siguientes pasos:

- Diligenciar o seleccionar en el icono el campo **"Unidad de Negocio"** a la que pertenece el estudiante
- Diligenciar **"N factura"** que se desea revisar.
- Diligenciar o seleccionar en el icono<sup>|</sup>Q el campo "ID" del estudiante que se desea revisar la factura.
- **Seleccionar de la lista desplegable** el "ID tipo de factura" (campo opcional).
- Seleccionar de la lista desplegable el **"Estado Facturación"** (campo opcional).

Luego de ingresar los criterios se debe hacer clic en el botón **'Buscar'**

3. El sistema muestra el detalle de las facturas asociadas al estudiante, en la pestaña 'ID Empleado Info Factura' se puede revisar el 'Número de Factura', 'Estado de Facturación', 'Total Facturado' 'Fecha de Vencimiento', entre otros datos informativos.

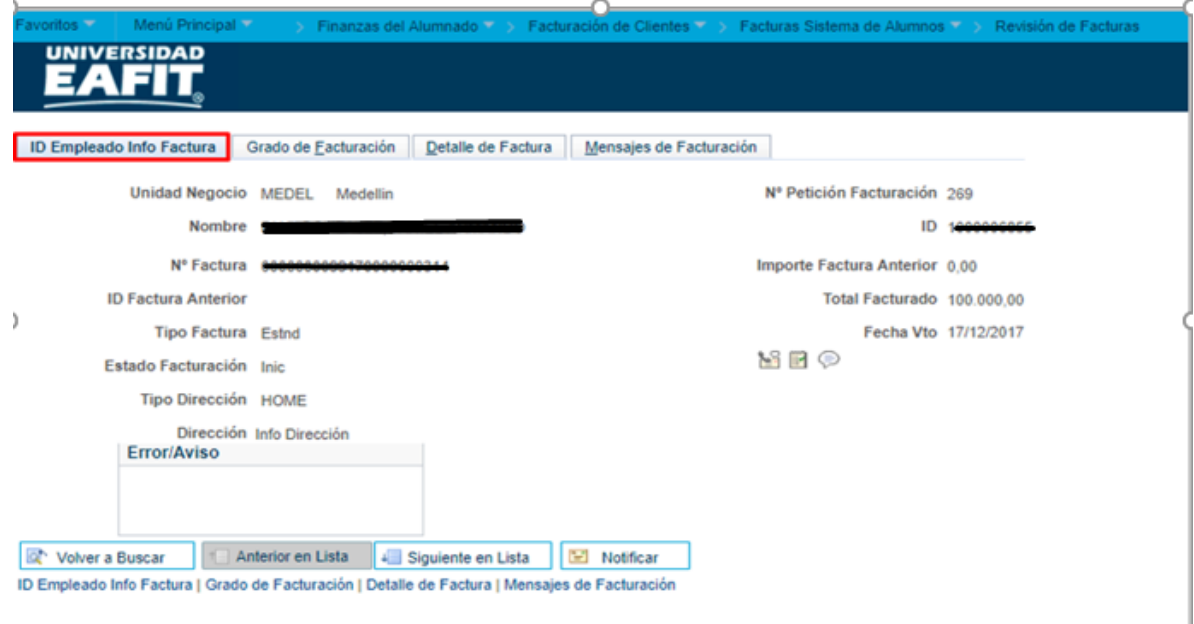

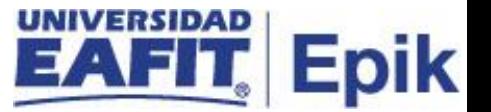

4. En la pestaña **'Detalle de Factura'** se puede revisar todos los ítems de cargo (deuda) facturados al estudiante.

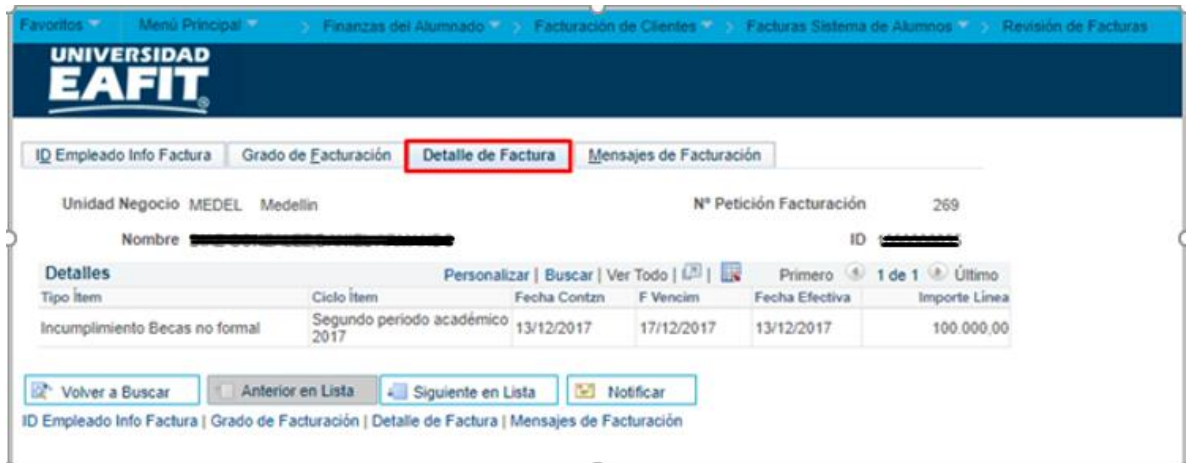

5. En la pestaña **'Mensajes de Facturación'** se puede visualizar los mensajes que por defecto trae la factura impresa, son mensajes informativos parametrizados.

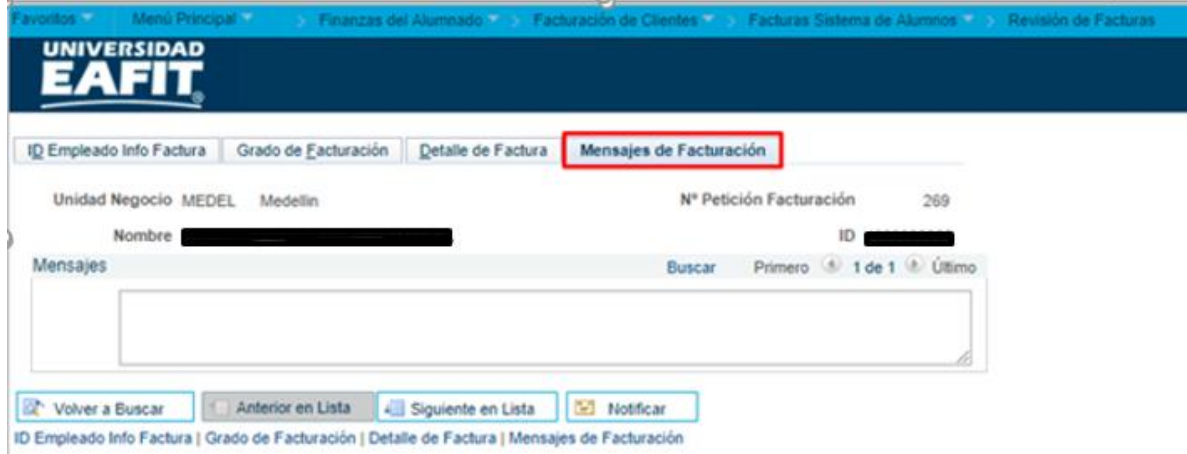